## **Toevoegen gedeelde mailbox**

Deze handleiding stelt u in staat om een gedeelde mailbox te open zodat u hiervan de mail kan bekijken.

1. Open Outlook 2016 en klik linksboven op bestand.

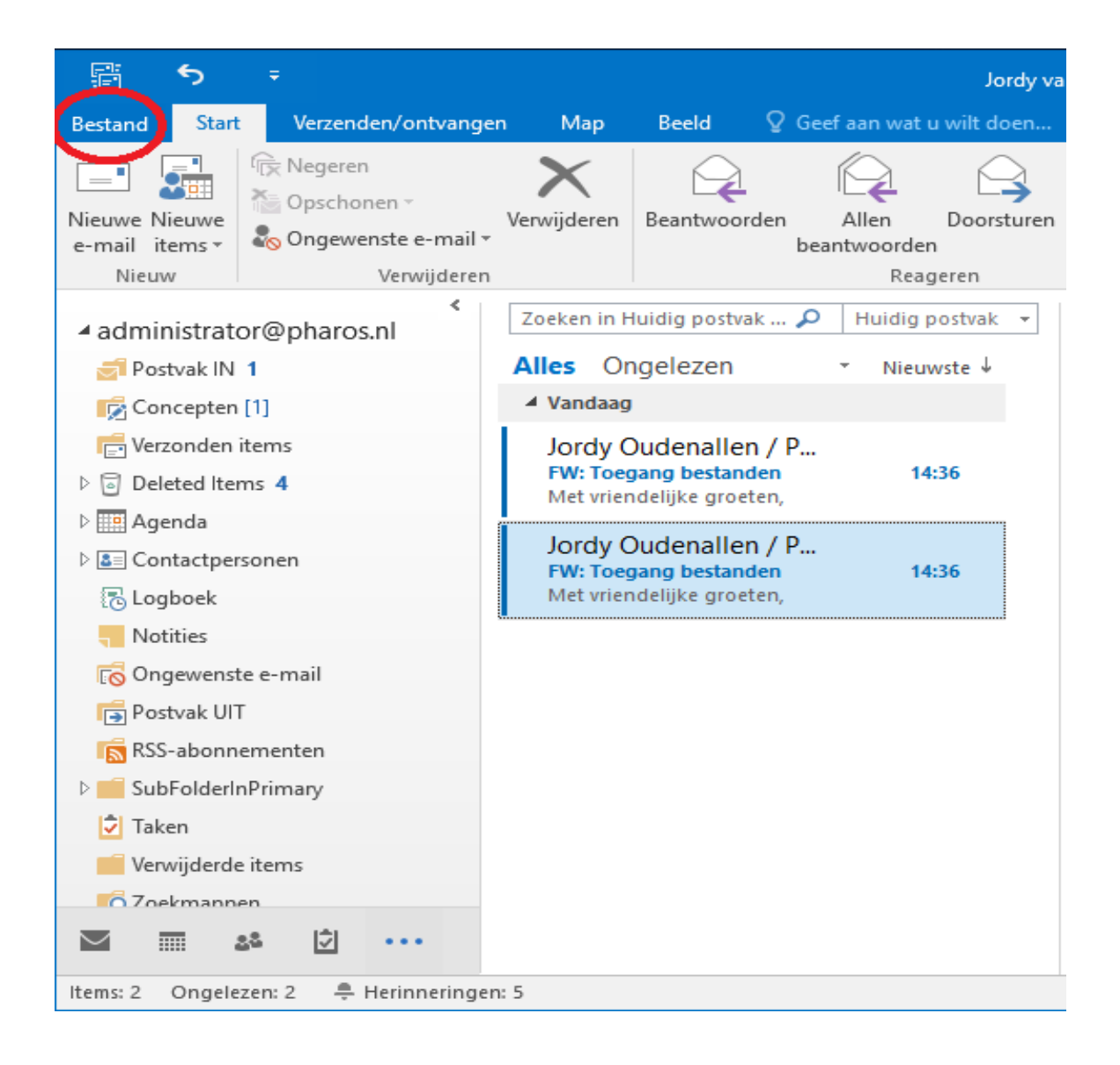

2. Klik in het grijze gedeelte op "accountinstellingen" en vervolgens nogmaals op "accountinstellingen";

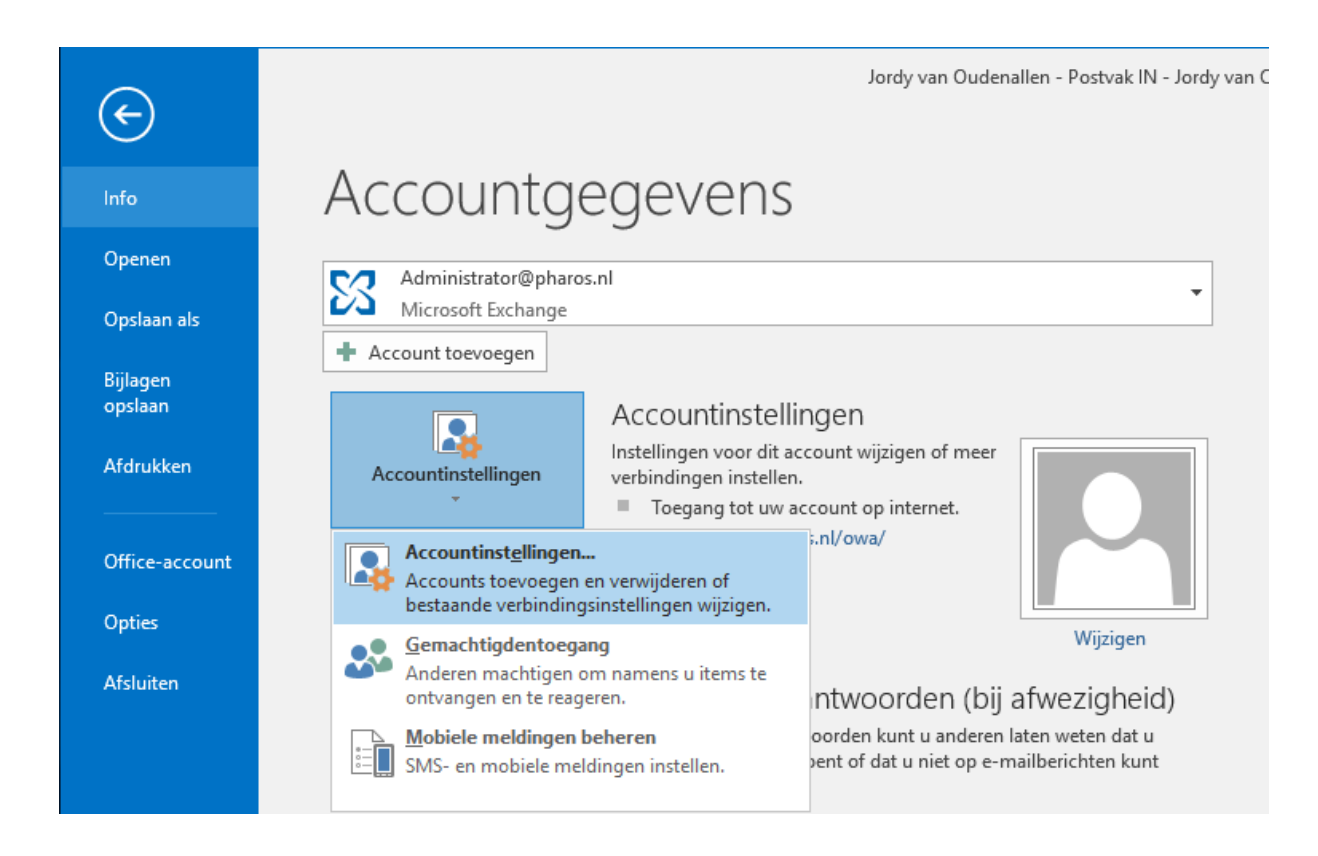

3. Het volgende scherm verschijnt en klik hier op "nieuw";

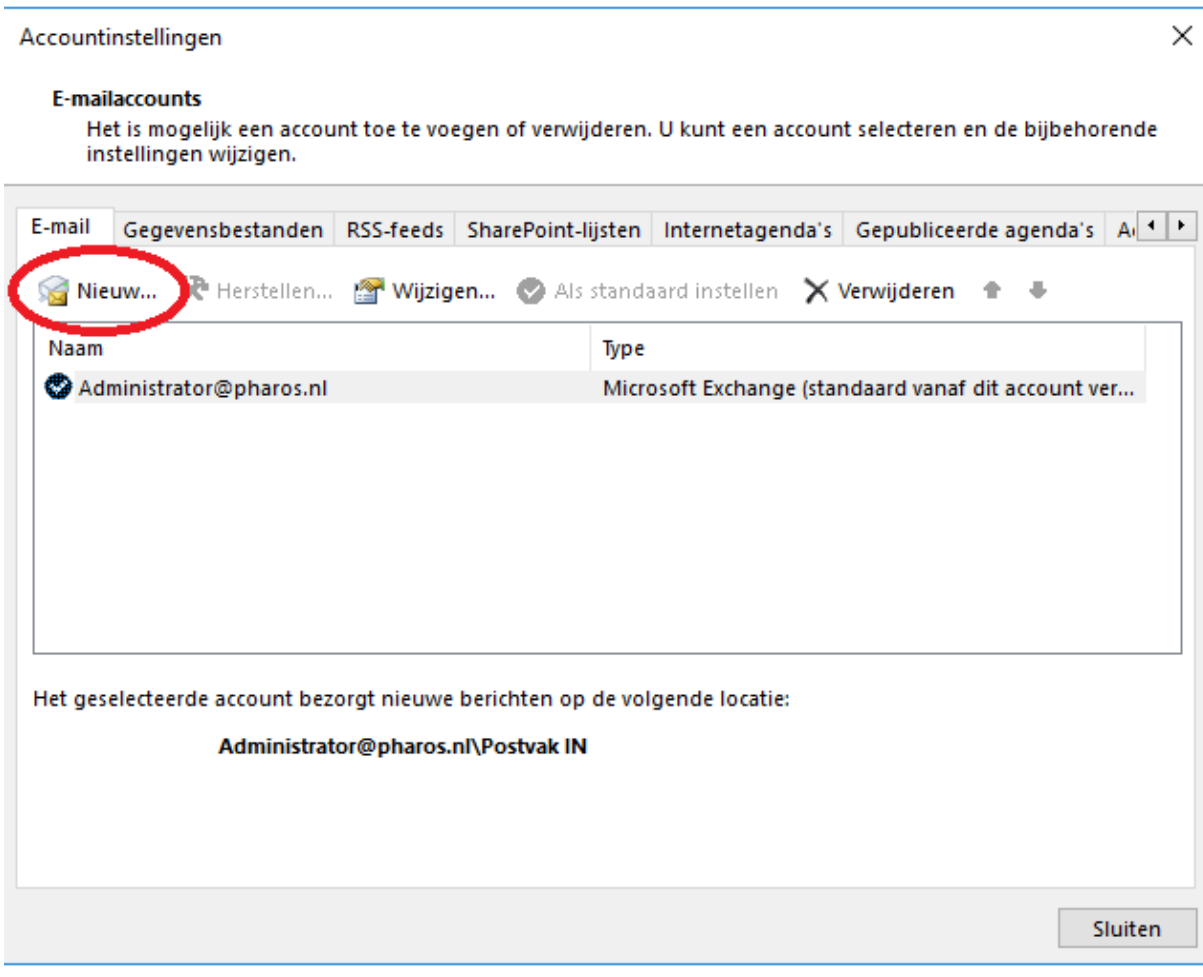

4. In het volgende scherm geeft u bij "uw naam" en "e-mail adres" het e-mail adres op wat bij de desbetreffende box hoort, in dit voorbeeld is het [ehealth4all@pharos.nl.](mailto:ehealth4all@pharos.nl) (Een wachtwoord hoeft niet opgegeven te worden)

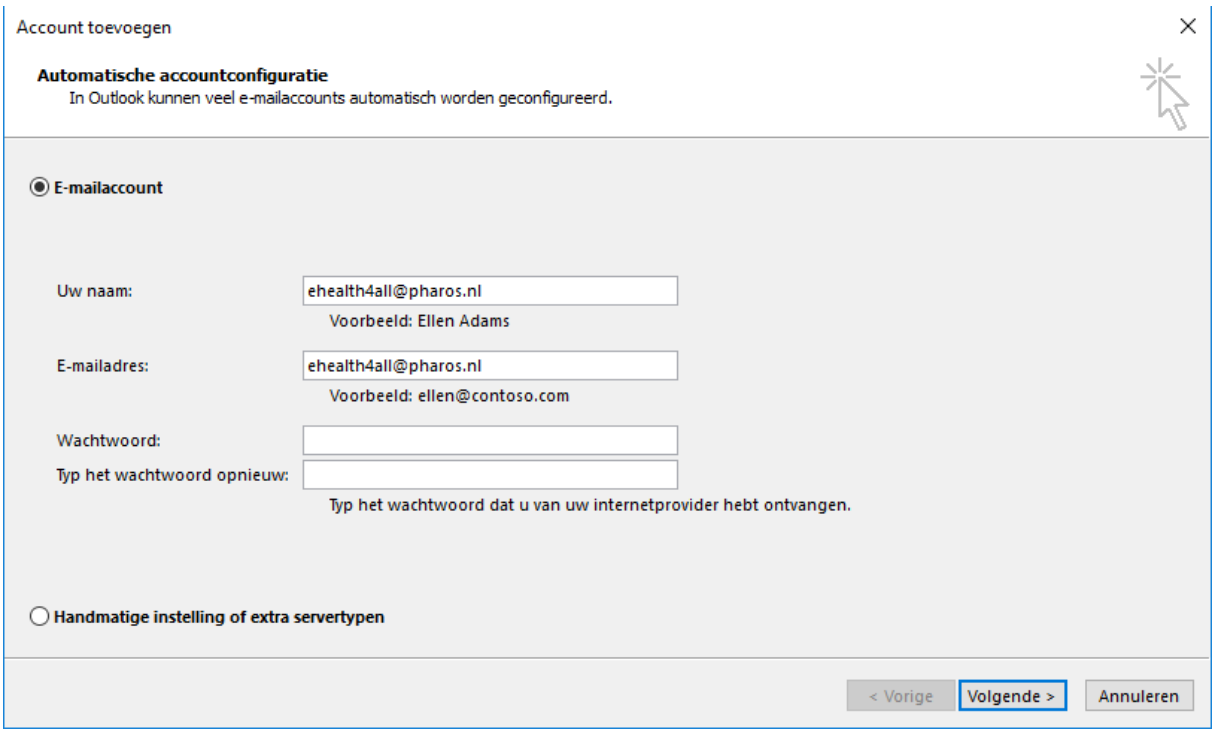

5. Klik op "volgende".

Binnen enkele seconden worden nu 3 groene vinkjes gegeven bij de stappen om het email account in te stellen, klik op voltooien en klik bij de melding over het opnieuw opstarten van Outlook op "OK", na opnieuw opstarten vindt u de box in de mappenlijst van Outlook.

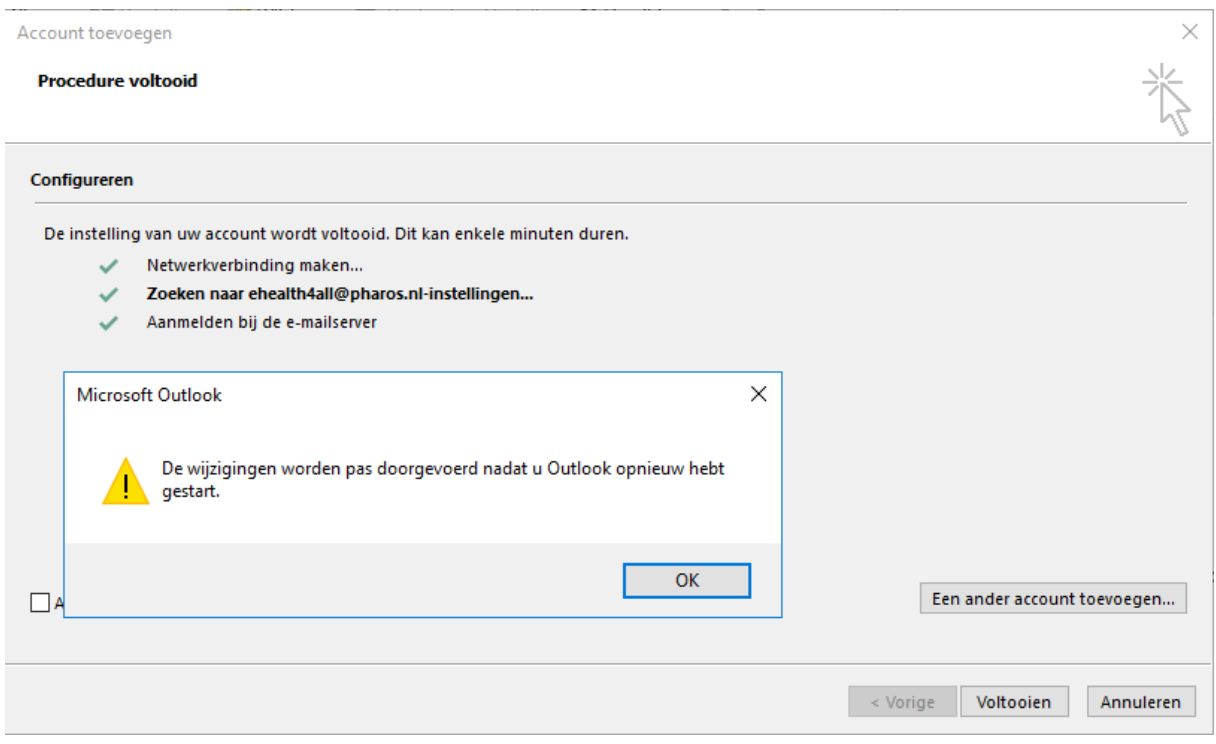